## **راهنمای برنامه سبارا**

**)مشاهده پرونده های اسکن شده(**

برای مشاهده سوابق مراجعه بیماران مرکز و پرونده های اسکن شده، از برنامه سبارا *Sabara* روی صفحه کامپیوتر استفاده می کنیم.

.1 در پنجره ورود به سیستم، با نام کاربری و کلمه عبور تعریف شده وارد شوید.

.2 در صفحه اصلی برنامه از منوی پرونده، گزینه **جستجو در فرم ها** را انتخاب کنید. در پنجره ی جستجوی فرم ها آیتم فرم را روی **پرونده های جاری رجایی** گذاشته و درصورت نیاز تعداد نتایج جستجو را محدود نمایید.

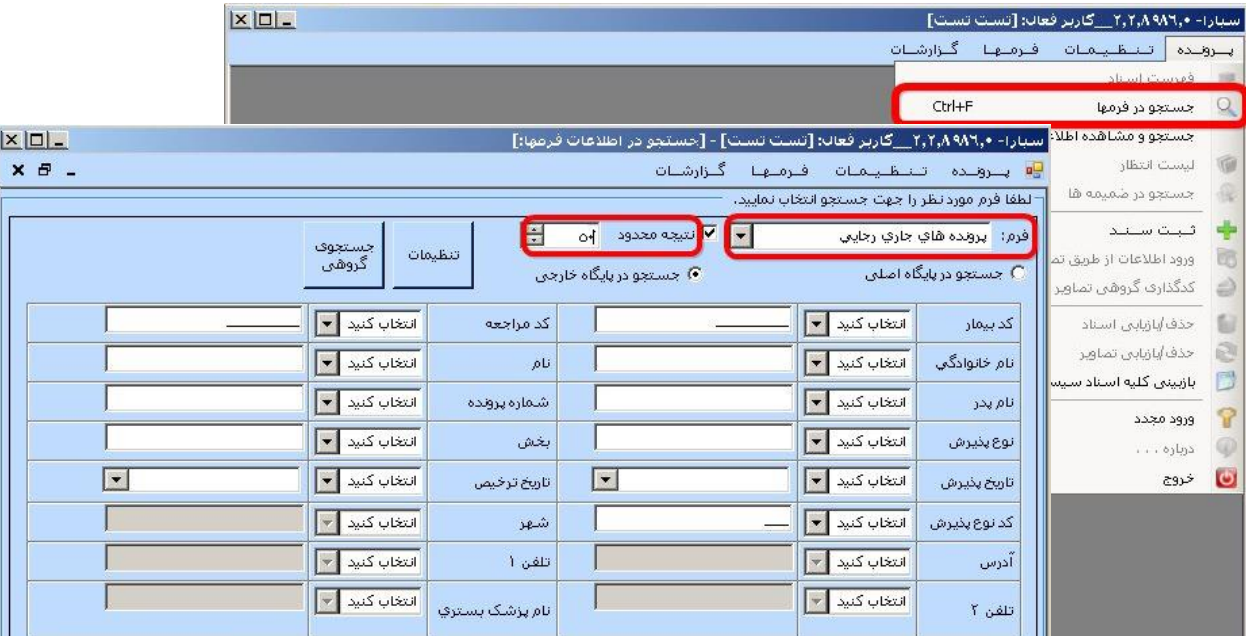

.3 برای جستجوی بیمار می توان از گزینه های مختلف مثل کد، نام بیمار، تاریخ و ... استفاده کرد، ولی بطور معمول براساس کد بیمار جستجو انجام می شود. با وارد کردن **کد بیمار** و فشردن کلید جستجو )یا زدن *Enter* )سوابق مراجعات بیمار در منوی **نتیجه جستجو** در پایین صفحه لیست می گردد.

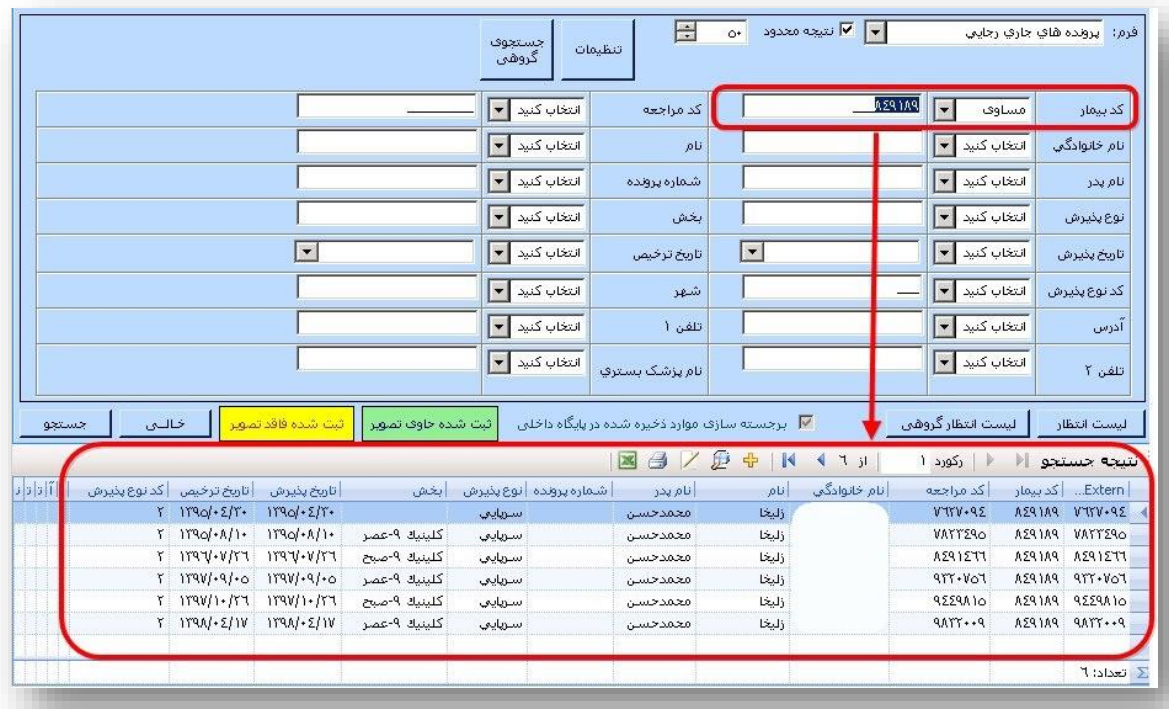

.4 تمامی مراجعات قبلی بیمار که پرونده آن قبال اسکن شده باشد در لیست جستجو نمایش داده می شود. با انتخاب یکی از این مراجعات و دبل کلیک روی آن صفحه نمایش تصاویر باز می شود.

.5 در قسمت مراجعات در سمت راست صفحه، تاریخ های مراجعه بیمار که تصویر برای آن موجود است لیست می گردد که با انتخاب تاریخ موردنظر، پیش نمایش تصاویر پرونده اسکن شده بیمار در آن تاریخ مشاهده می شود.

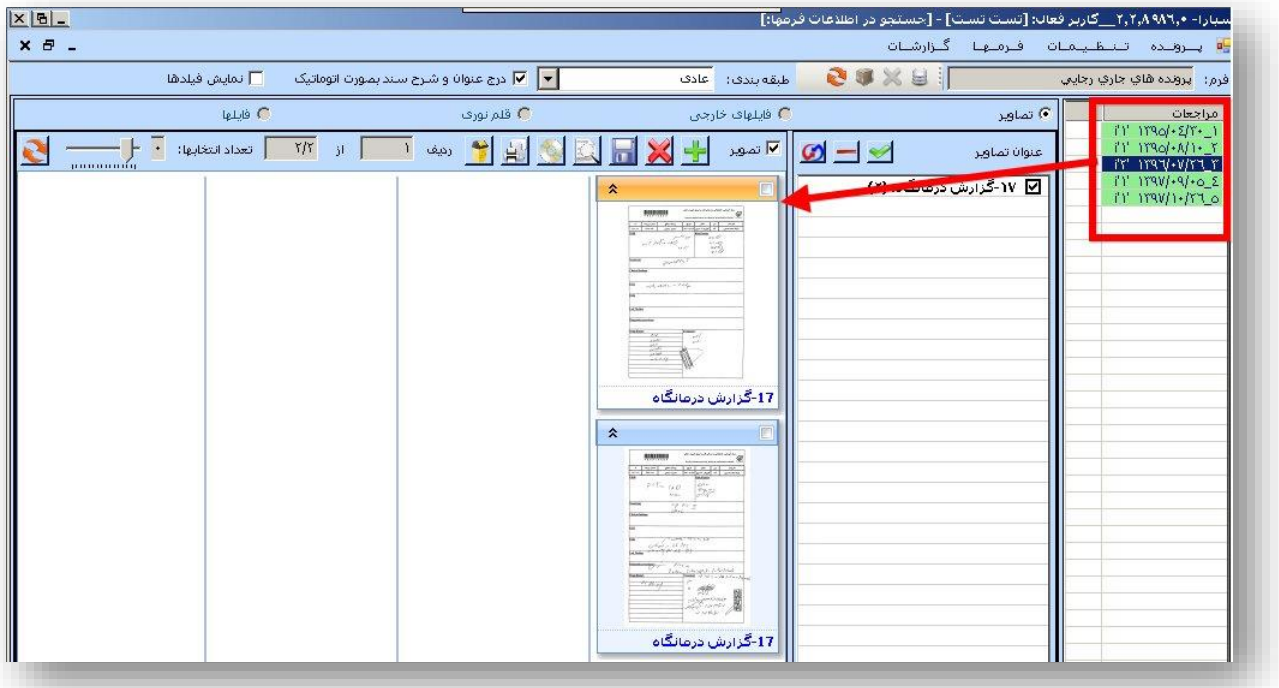

.6 در نهایت برای مشاهده تصاویر اسکن شده در اندازه بزرگ روی پیش نمایش آن دبل کلیک کنید. برای خروج از منوی تصاویر از دکمه خروج باالی صفحه استفاده کنید. همچنین جهت تغییر اندازه نمایش تصویر می توانید از دکمه ذره بین در منوی باالی تصویر استفاده کنید.

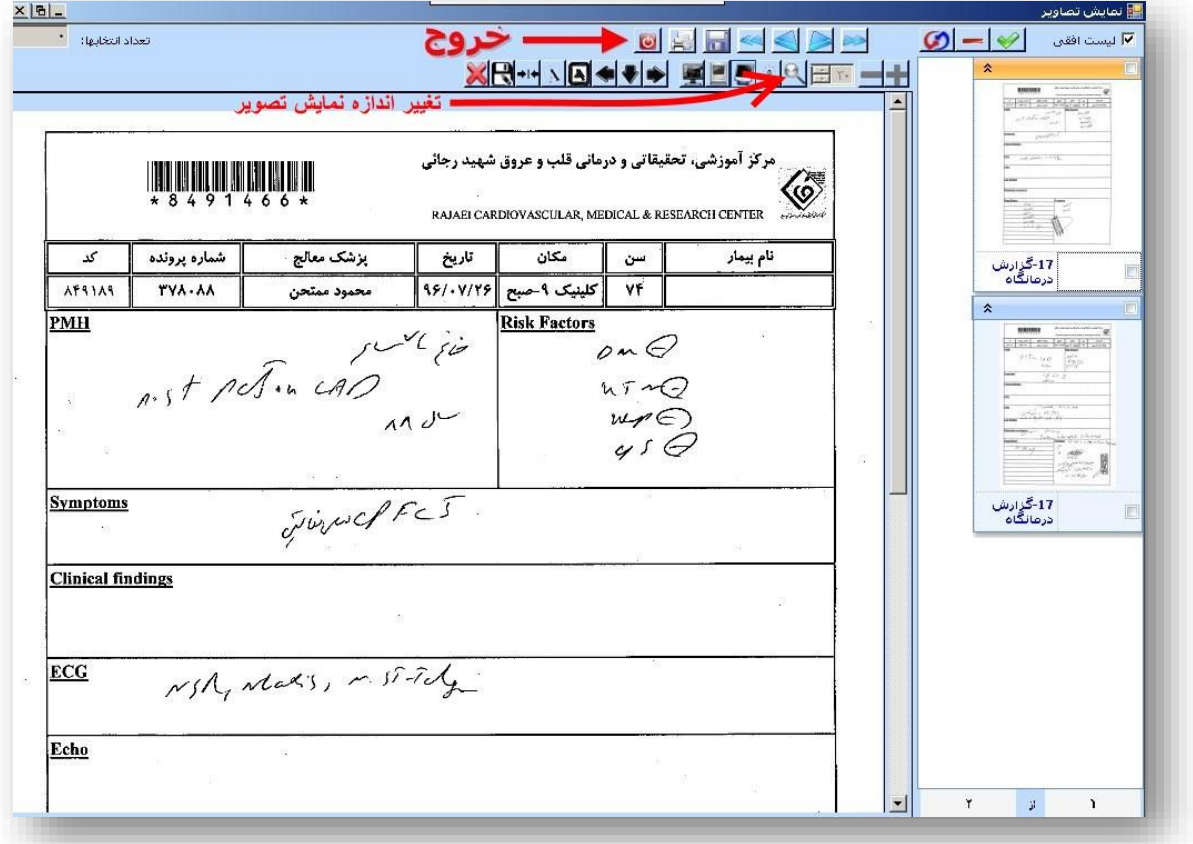